# **DataDirector<sup>™</sup>**

#### **Help Documents**

# *Classroom Standards Performance Report*

*This report combines common standards from several exams to give an overall average of the standards. Useful for: District level personnel, administrators, and teachers*

There are three data **requirements** to make this report work:

- 1. The exam must be aligned to standards.
- 2. The exam must have been exported to an assessment.
- 3. The Auto Export feature must have been enabled.

**\*If one or all of the requirements are not enabled, the report option will not show in the Exam Reports area.**

#### *GETTING STARTED*

- 1. Click the **Exams** tab.
- 2. Find one exam to include in your report and click on the title.
- 3. Click on **Classroom Standards Performance Report –** *BETA* (If the report is not listed, then one or all of the requirements are not enabled – see list above).
- 4. Administrators: select a classroom. Teachers: Your name will populate in the Exam Summary section.

## *STEP 1: ADDING EXAMS*

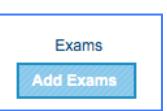

- 1. Click **Add Exams.**
- 2. Use the filters on the left to find the exams to add to the report.
- 3. Use the checkboxes to select.
- 4. Click **Save Changes** at the right.

#### *STEP 2: ADDING STANDARDS*

- 1. Click **Add Standards.**
- 2. The system defaults to the common standards from all of the Exams selected. If you want to add additional standards to the report, click on those standards.

Standards

**Add Standards** 

3. Click **Save Changes.**

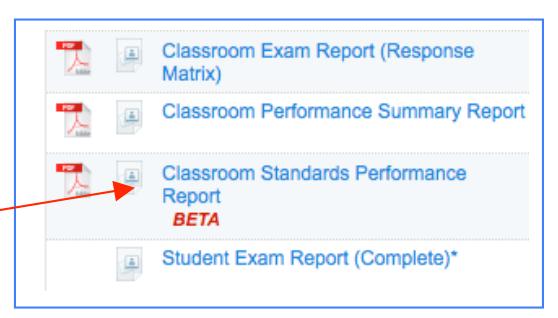

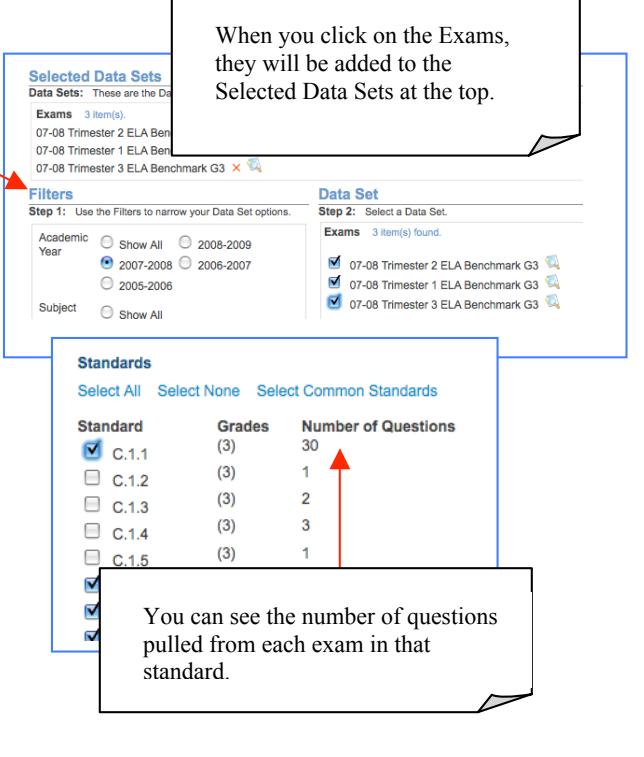

*Classroom Standards Performance Report*

1

### *STEP 3: (OPTIONAL) SETTING THE PERFORMANCE BANDS*

Multiple exams are going to be brought into this report. The report will default to the bands that have been identified in the initial exam. This is **Performance Bands** why the users are given the option to modify the performance bands. Advanced 86.91 **Set Performance Bands** Proficient 72.91 1. Click **Set Performance Bands.** 2. Click and drag the proficiency band to change the **Basic 52.91** minimum required. Below Basic 37.91 3. Click **Save Changes.** *STEP 4: UPDATE* Update 1. Click **Update** to get your report. Far Below Basic 0

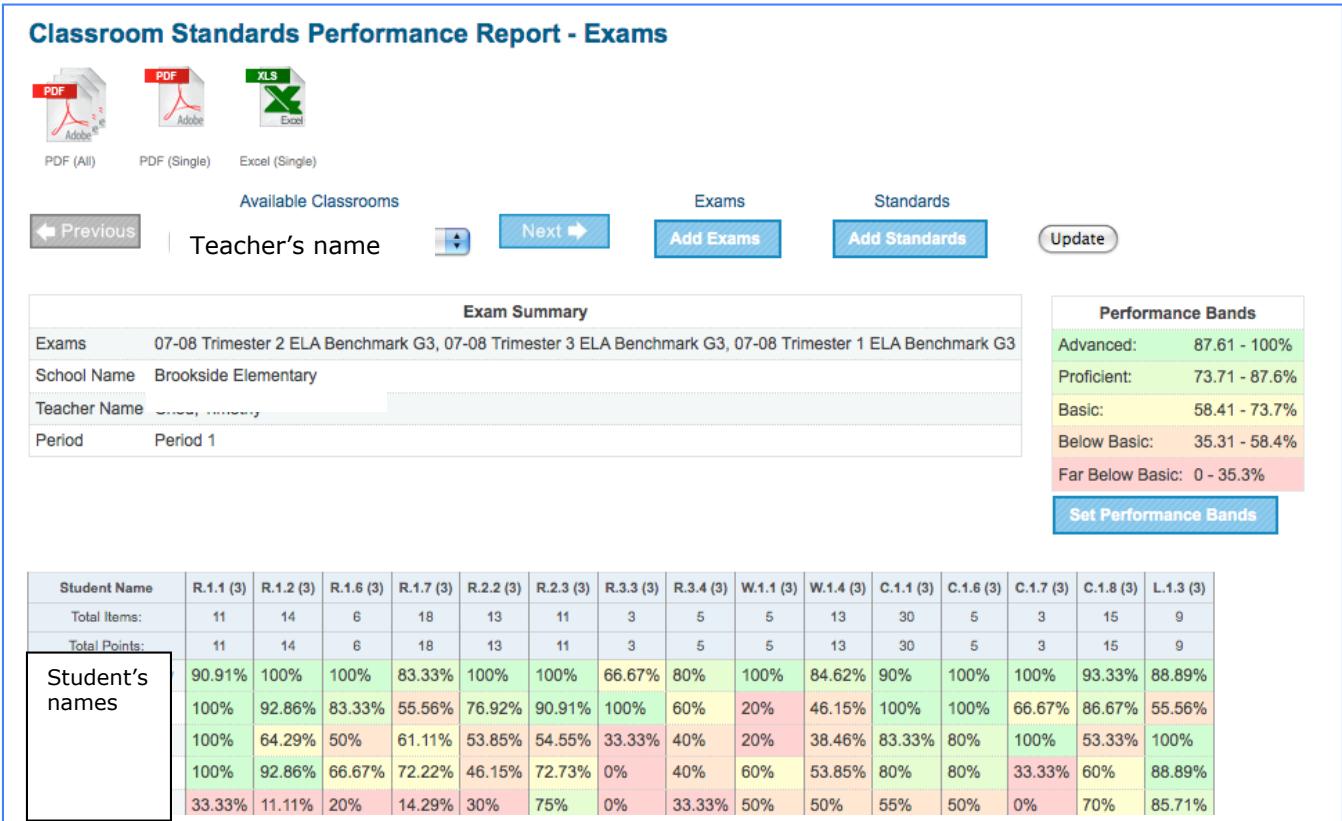

*Classroom Standards Performance Report*